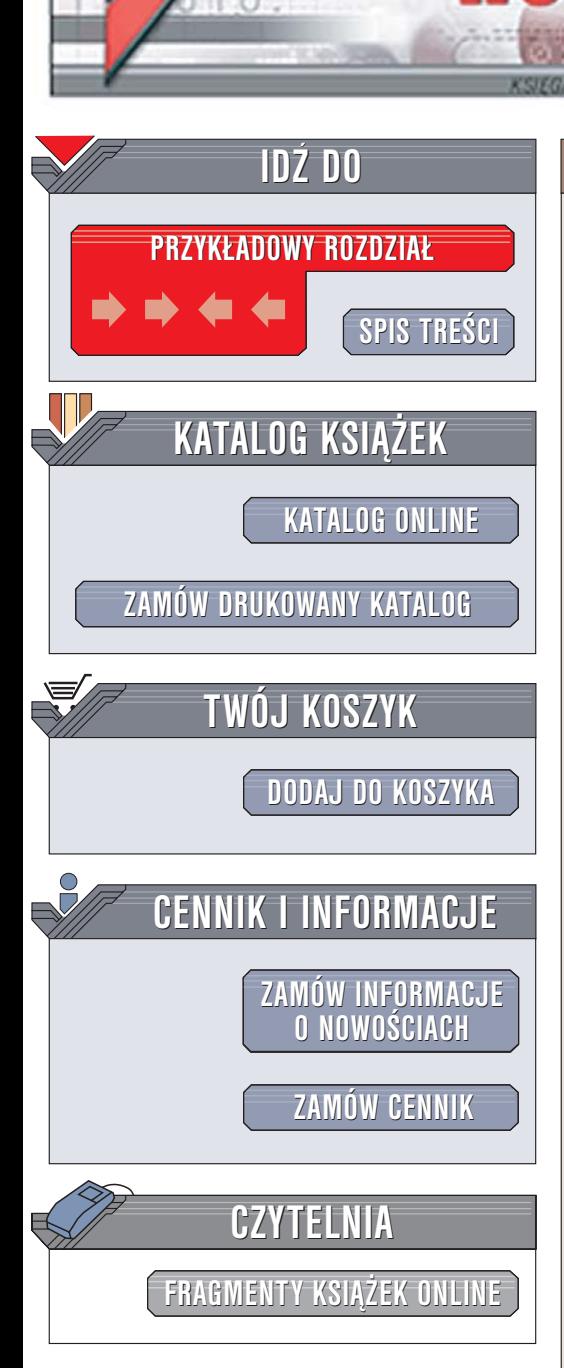

Wydawnictwo Helion ul. Chopina 6 44-100 Gliwice tel. (32)230-98-63 [e-mail: helion@helion.pl](mailto:helion@helion.pl)

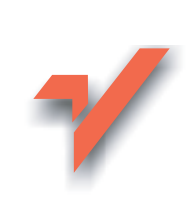

# Po prostu OpenOffice.ux.pl 2.0

Autor: Maria Sokół ISBN: 83-246-0376-X Format: B5, stron: 384

lion. $\nu$ 

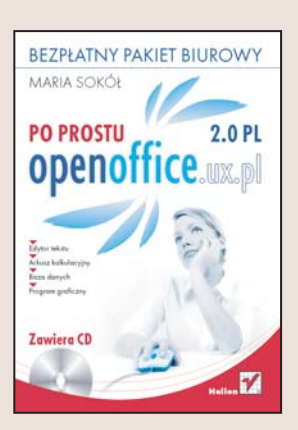

#### Skorzystaj z bezpłatnej alternatywy – poznaj OpenOffice

- Edytor tekstu
- Arkusz kalkulacyjny
- Baza danych
- Program graficzny

OpenOffice 2.0 PL to najnowsza wersja dostępnego nieodpłatnie pakietu biurowego, który zyskał już szerokie grono zwolenników. Pakiet składa się z edytora tekstu, arkusza kalkulacyjnego, aplikacji graficznej, edytora dokumentów HTML i edytora równań. Nowością w wersji 2.0 jest program do zarządzania bazami danych. OpenOffice 2.0 umożliwia wykonywanie typowych zadań biurowych zwiazanych z przygotowywaniem ró¿nego rodzaju dokumentów, wykorzystywanie plików w ró¿nych formatach (w tym również pochodzących z pakietu MS Office) oraz import i eksport plików XML i PDF. Jego możliwości nie ustępują możliwościom komercyjnych pakietów biurowych, nad którymi ma jednak zasadniczą przewagę – nic nie kosztuje.

Książka "Po prostu OpenOffice 2.0 PL" to zbiór podstawowych informacji o tym pakiecie. Opisuje narzêdzia zawarte w poszczególnych komponentach OpenOffice oraz sposoby korzystania z nich. Wszystkie zagadnienia zostały przedstawione w postaci sekwencji czynności, które należy wykonać, aby osiągnąć określony rezultat. Każdą czynność ilustruje zrzut ekranu. Dzieki temu ksiażka może służyć jako podrecznik przydatny przy codziennym korzystaniu z OpenOffice.

- Instalacja i rejestracja pakietu
- Tworzenie dokumentów w edytorze Writer
- Formatowanie tekstu i korzystanie ze stylów
- Wstawianie tabel, elementów graficznych, spisów treści i skorowidzów
- Drukowanie dokumentów
- Korzystanie z arkusza kalkulacyjnego Calc
- Obliczenia, formuły, wykresy i bazy danych w arkuszu kalkulacyjnym
- Budowanie aplikacji do zarządzania zbiorem płyt kompaktowych w programie Base
- Tworzenie prezentacji w programie Impress
- Projektowanie elementów graficznych za pomocą programu Draw

• Wstawianie do dokumentów wzorów matematycznych utworzonych w programie Math

# Spis treści

<span id="page-1-0"></span>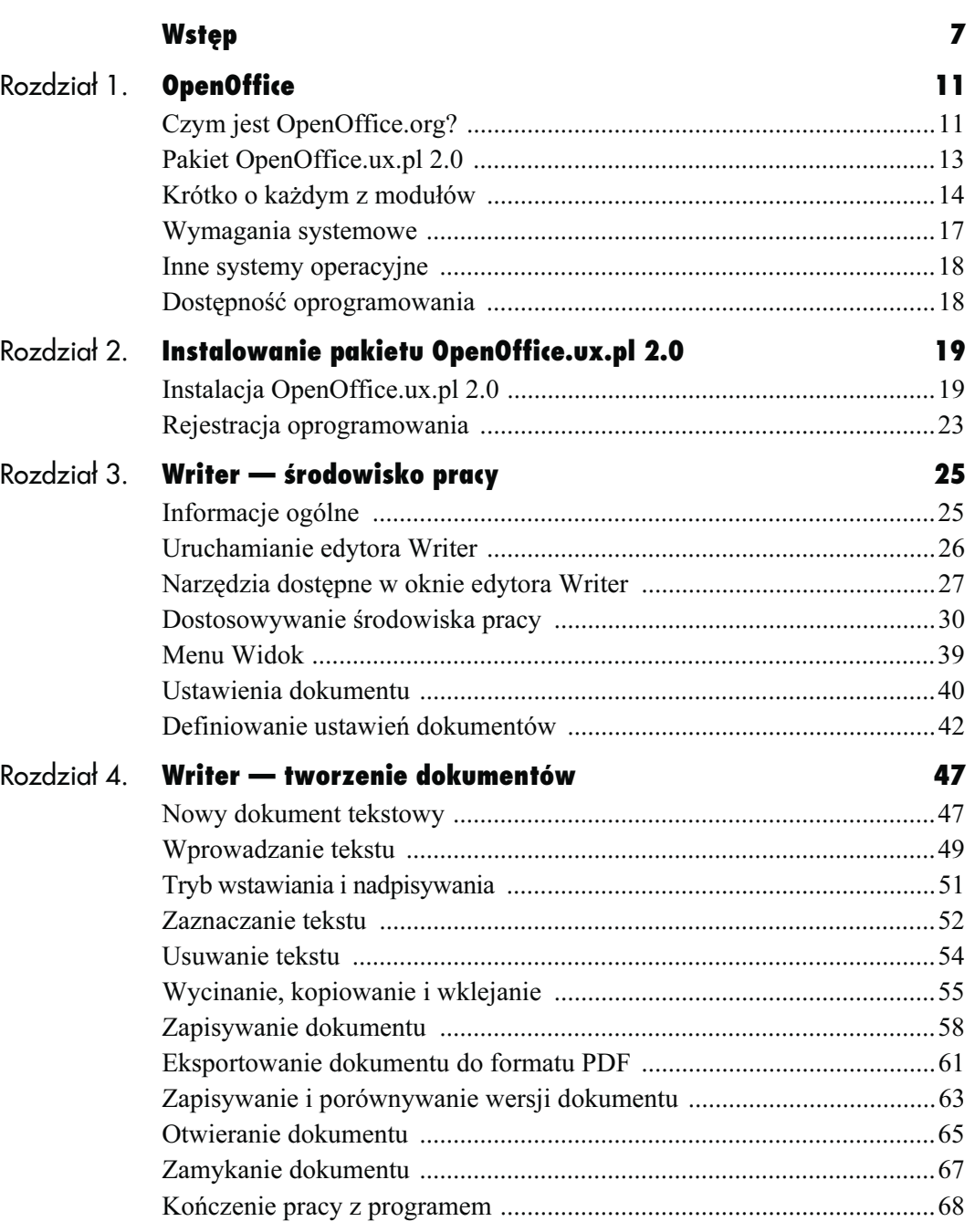

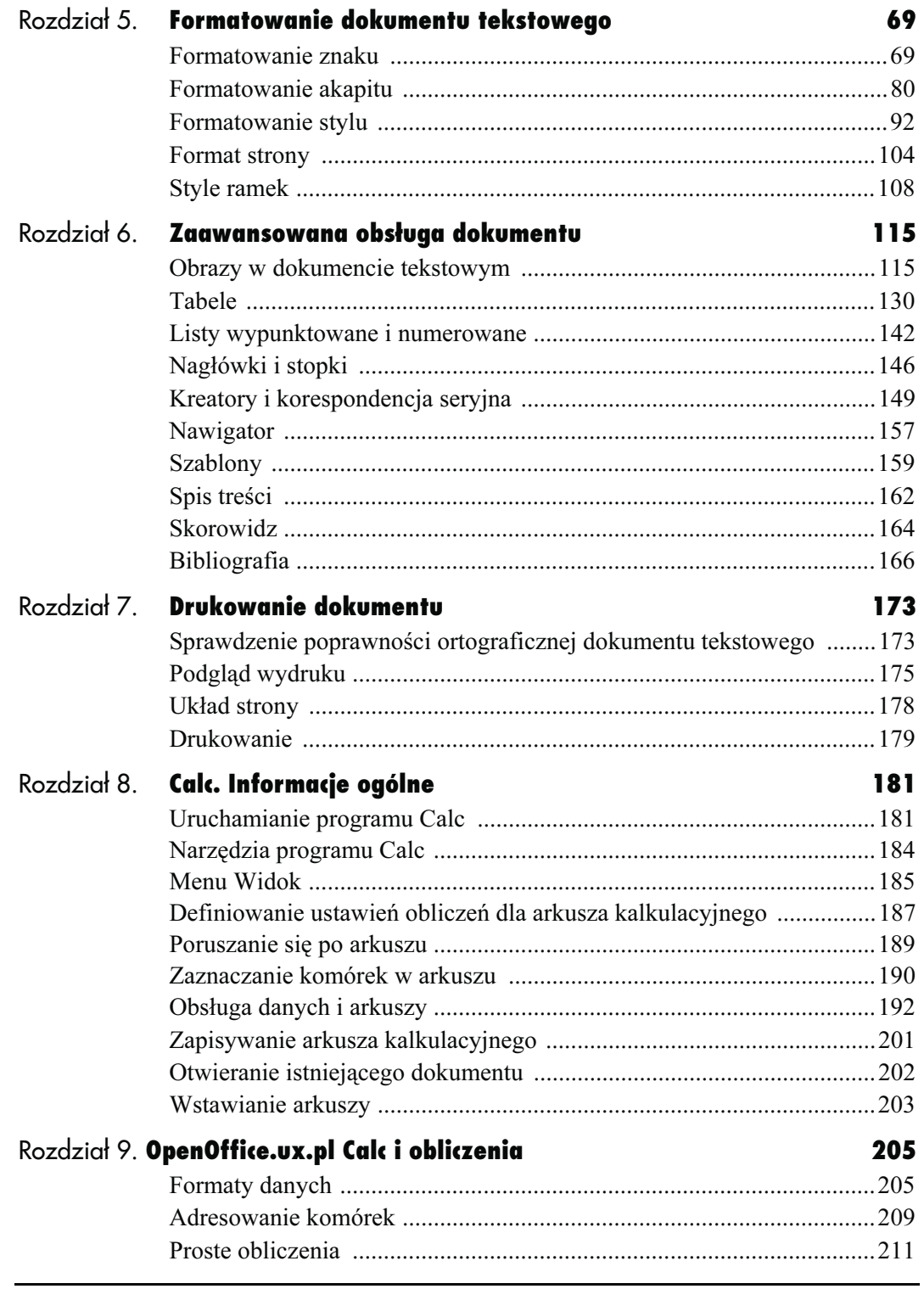

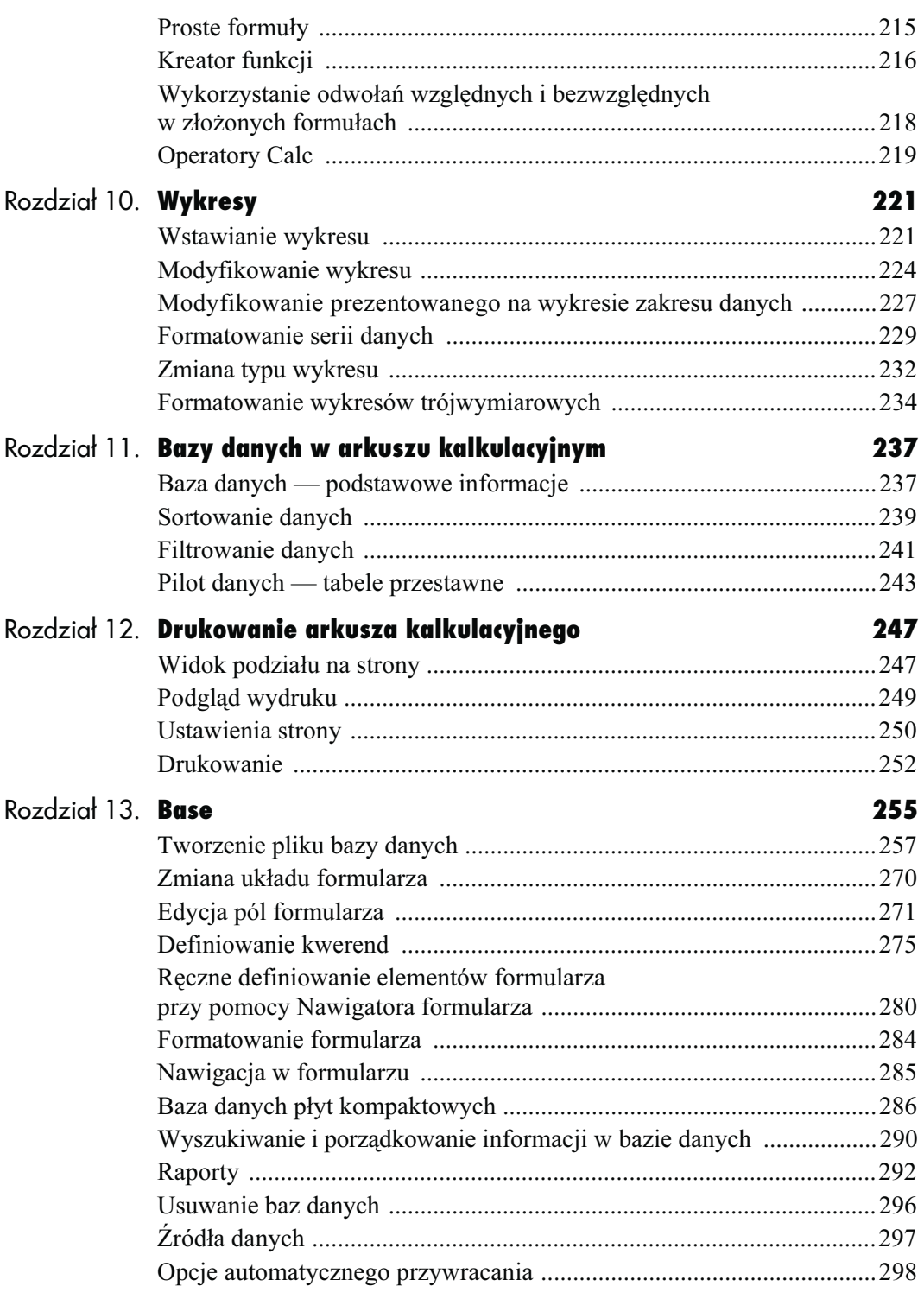

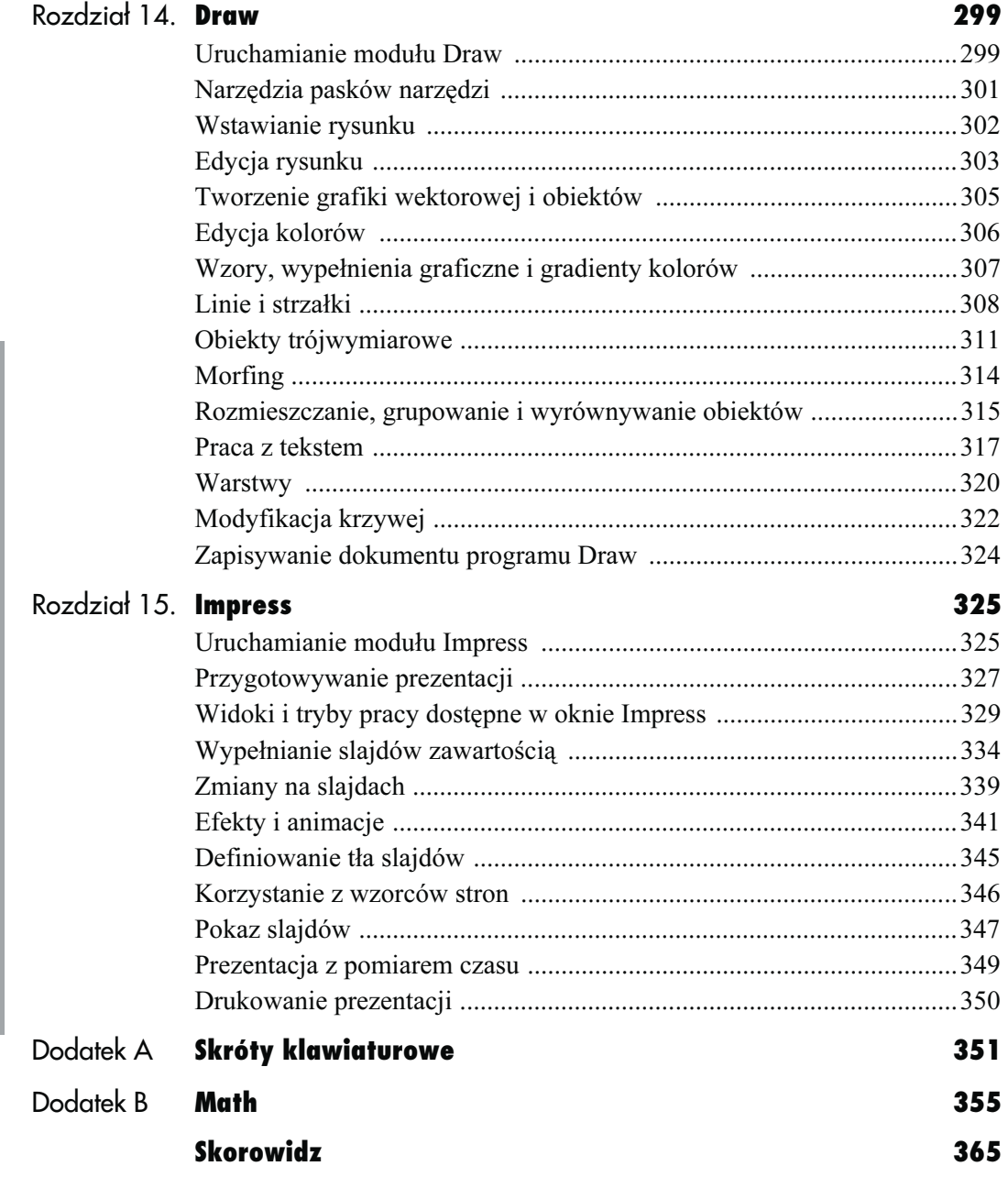

# <span id="page-5-0"></span>Writer tworzenie dokumentów

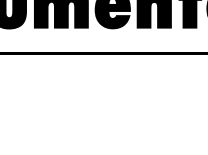

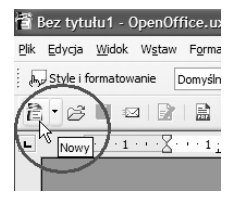

Rysunek 4.1. Oto prosta metoda tworzenia nowego dokumentu tekstowego — przycisk Nowy

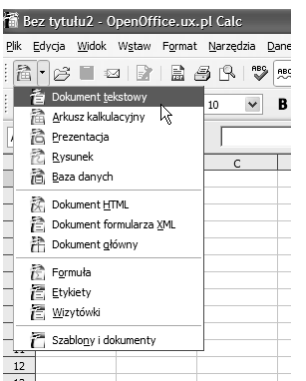

Rysunek 4.2. Pod przyciskiem Nowy ukryte jest menu, które pozwala wybrać typ tworzonego dokumentu. Aby utworzyć dokument tekstowy z poziomu okna arkusza kalkulacyjnego, wybierz w oknie Calc pozycję Dokument tekstowy w menu przycisku Nowy

### Nowy dokument tekstowy

OpenOffice.ux.pl 2.0 daje Ci kilka możliwości tworzenia nowego dokumentu tekstowego. Zapoznaj się z zaprezentowanymi poniżej sposobami, bowiem będziesz z nich korzystał nie tylko przy okazji tworzenia takich dokumentów.

### Aby utworzyć nowy dokument tekstowy:

1. Kliknij przycisk Nowy na pasku narzędzi Standardowy (rysunek 4.1). Jeśli klikniesz przycisk oznaczony czarnym trójkątem znajdujący się obok przycisku Nowy, wyświetlisz menu, które pozwoli Ci zmienić typ otwieranego dokumentu (rysunek 4.2). Jeśli będziesz chciał utworzyć dokument tekstowy, na przykład z poziomu okna arkusza kalkulacyjnego (lub innego modułu pakietu OpenOffice.ux.pl 2.0), najprawdopodobniej będziesz musiał skorzystać z tego menu, bowiem przycisk Nowy będzie w oknie arkusza domyślnie tworzył nowy arkusz.

- 2. Możesz alternatywnie wybrać w menu Plik pozycję Nowy, a następnie pozycję Dokument tekstowy w menu podrzędnym (rysunek 4.3). Menu podrzędne ma identyczne pozycje jak menu stowarzyszone z przyciskiem Nowy.
- 3. Nowy dokument tekstowy pojawi się w obszarze roboczym pulpitu. Na pasku tytułu pojawia się nazwa domyślna Bez tytułu1. Po zapisaniu dokumentu zostanie ona zastąpiona nazwą nadaną przy zapisywaniu (rysunek 4.4).

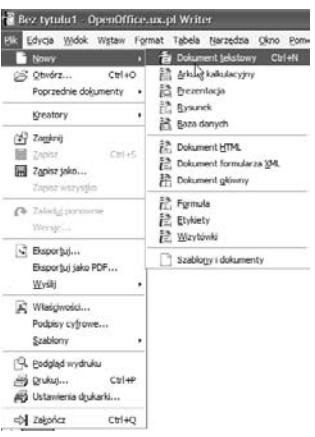

#### Rysunek 4.3. Wybierz pozycję Dokument tekstowy w menu Nowy

| 省 ZAPISANY.odt - OpenOffice.ux.pl Writer |  |  |  |                                              |  |          |  |  |  |  |
|------------------------------------------|--|--|--|----------------------------------------------|--|----------|--|--|--|--|
|                                          |  |  |  | Plik Edycja Widok Wstaw Format Tabela Narzed |  |          |  |  |  |  |
|                                          |  |  |  | Style i formatowanie Domyślnie               |  |          |  |  |  |  |
|                                          |  |  |  | 2 . 6 . 3 . 7 . 8 . 8 . 9                    |  | BBI<br>C |  |  |  |  |

Rysunek 4.4. Nowy dokument ma nazwę domyślną Bez tytułu1. Po zapisaniu dokumentu zostanie ona zastąpiona nazwą nadaną przy zapisywaniu

### Wprowadzanie tekstu

W otwartym nowym dokumencie tekstowym możesz przystąpić do wprowadzania zawartości — punkt wstawiania już czeka na Ciebie.

### Aby wpisać tekst dokumentu:

1. Rozpocznij po prostu pisanie (rysunek 4.5). OpenOffice sam zajmie się zawijaniem tekstu, gdy dotrzesz do końca wiersza.

#### Aby wpisać tekst dokumentu:

Rozpocznij po prostu pisanie (rysunek 4.5). OpenOffice sam zajmie się zawijaniem tekstu, ٠ gdy dotrzesz do końca wiersza.

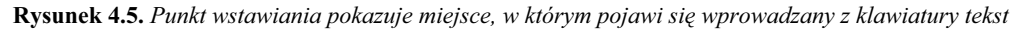

### Aby wpisać tekst w dowolnie wybranym miejscu strony:

- 1. Aby uaktywnić kursor bezpośredni, wybierz w menu Widok pozycję Paski narzędzi, a następnie wybierz w menu podrzędnym pozycję Narzędzia (rysunek 4.6).
- 2. Wyświetlony zostanie pasek narzędzi Narzędzia, którego przycisk Włącz/Wyłącz kursor bezpośredni  $\sqrt{y}$  pozwala włączać i wyłączać kursor bezpośredni na żądanie. Kursor ma postać proporczyka  $\downarrow$  (rysunek 4.7).

### Wskazówki

- Aby wyłączyć tryb kursora bezpośredniego, kliknij ponownie przycisk  $\sqrt{\mathbf{r}}$  na pasku narzędzi Narzędzia.
- W podrozdziale "Definiowanie ustawień dokumentów" rozdziału 3. znajdziesz informacje na temat dostosowywania kursora bezpośredniego w oknie Opcje.

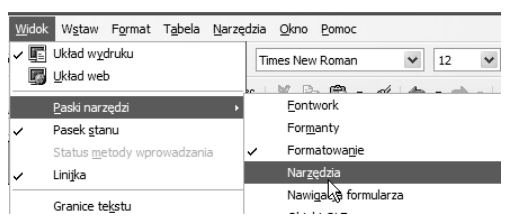

Rysunek 4.6. Aktywacja kursora bezpośredniego umożliwia wprowadzanie tekstu w dowolnym miejscu strony bez konieczności łamania wiersza

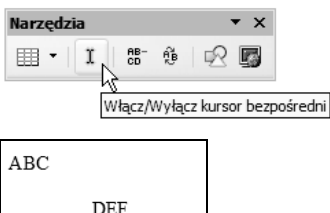

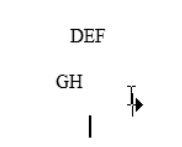

Rysunek 4.7. Aktywacja kursora bezpośredniego umożliwia wprowadzanie tekstu w dowolnym miejscu strony bez konieczności łamania wiersza

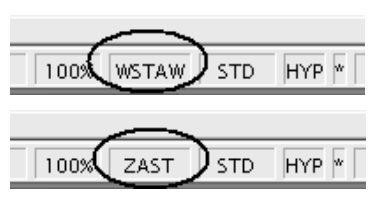

Rysunek 4.8. Przełączanie między trybami wstawiania i nadpisywania

### Tryb wstawiania i nadpisywania

Bez trudu rozpoznasz te opcje, ponieważ działają tak samo, jak odpowiednie opcje z edytora Word.

W trybie wstawiania tekst wprowadzany w obrębie już istniejącego tekstu rozepchnie go, nie zmieniając aktualnej zawartości. W trybie nadpisywania tekst wstawiany zastąpi tekst z prawej strony kursora. Domyślnym trybem jest tryb wstawiania.

### Aby przełączyć się między trybami:

1. Kliknij w polu  $WSTAW$  paska stanu — aktywny stanie się tryb ZAST. Kolejne kliknięcie ponownie przełączy tryby (rysunek 4.8).

### Zaznaczanie tekstu

OpenOffice.ux.pl Writer daje Ci do dyspozycji trzy tryby zaznaczania tekstu: standardowy (STD), rozszerzony (ROZ) i dodawany (DODAJ).

### Aby przełączyć się do innego trybu zaznaczania tekstu:

1. Kliknij pole na pasku stanu u dołu okna, włączając odpowiedni tryb (rysunek 4.9).

### Aby zastosować standardowy tryb zaznaczania (STD):

1. Włącz tryb standardowy (STD) i przeciągnij myszą z wciśniętym prawym przyciskiem po dowolnym ciągłym fragmencie tekstu lub klikaj tekst przyciskiem myszy: dwukrotne kliknięcie zaznaczy wyraz, trzykrotne kliknięcie zaznaczy wiersz (rysunek 4.10).

### Aby zastosować tryb rozszerzony (ROZ):

1. Ustaw punkt wstawiania w tym miejscu tekstu, od którego chcesz zaznaczyć tekst. Kliknij pole zmiany trybu zaznaczania na pasku stanu, aby włączyć opcję rozszerzonego zaznaczania, a następnie kliknij na końcu zaznaczanego fragmentu. W ten sposób zaznaczona zostanie cała wybrana część (rysunek 4.11).

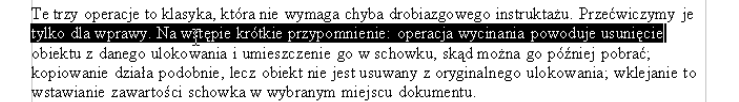

oeracje to klasyka, która nie wymaga chyba drobiazgowego instruktażu. Przećwicz Te trz ylko dla wprawy. Na wstępie krótkie przypomnienie: operacja wycinania powoduje usunięcie obiektu z danego ulokowania i umieszczenie go w schowku, skąd można go później pobrać copiowanie działa podobnie, lecz obiekt nie jest usuwany z oryginalnego wstawianie zawartości schowka w wybranym miejscu dokumentu.

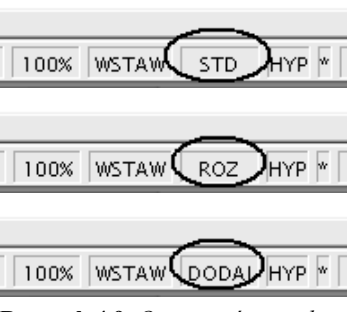

Rysunek 4.9. Oto trzy różne tryby zaznaczania tekstu

> Rysunek 4.10. Tekst zaznaczony przy wykorzystaniu opcji standardowej

### Rysunek 4.11.

Fragment tekstu zaznaczony przy wykorzystaniu opcji rozszerzonego zaznaczania

### Wskazówki

- Podobnie jak w edytorze Word, tutaj także tekst można zaznaczać, korzystając z klawiatury — wciśnij klawisz Shift i przesuwaj punkt wstawiania, używając klawiszy ze strzałkami.
- Skoro o zaznaczaniu mowa, to należy wspomnieć także o opcji zaznaczania całego dokumentu. Najprostszą metodą jest zastosowanie skrótu Ctrl+A. Możesz także skorzystać z polecenia Zaznacz wszystko w menu Edycja.

### Aby zastosować tryb dodawany (DODAJ):

1. Przełącz się do trybu dodawanego (DODAJ) i klikaj wyrazy. Tryb ten umożliwia zaznaczanie nieciągłych obszarów (rysunek 4.12). Jeśli jednak wciśniesz klawisz Shift i powtórzysz operację, zaznaczane obszary będą się łączyć.

Te trzy operacje to klasyka, która nie wymaga chyba drobiazgowego instruktażu. Przećwiczymy je tylko dla wprawy. Na wstępie krótkie przypomnienie: operacja wycinania powoduje usunięcie obiektu z danego u<u>lokowania i umieszczenie</u> go w schowku, skąd można go później pobrać; kopiowanie działa podobnie, lecz obiekt nie jest usuwany z oryginalnego ulokowania; wklejanie to wstawianie zawartości schowka w wybranym miejscu dokumentu.

Rysunek 4.12. Opcja dodawania obszarów zaznaczonych

### Usuwanie tekstu

### Aby usunąć tekst, skorzystaj z jednej z metod:

- Zaznacz fragment przeznaczony do usunięcia i naciśnij klawisz Del.
- Aby usunąć znak na lewo od punktu wstawiania, naciśnij Backspace.
- Aby usunąć znak na prawo od punktu wstawiania, naciśnij Del.
- Aby usunąć słowo na lewo od punktu wstawiania, naciśnij Ctrl+Backspace.
- Aby usunąć słowo na prawo od punktu wstawiania, naciśnij Ctrl+Del.

### Wskazówka

■ Jeśli punkt wstawiania znajduje się w środku wyrazu, nie zostaną usunięte całe słowa, lecz tylko odpowiednie fragmenty.

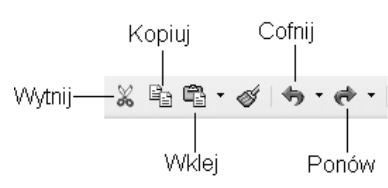

Rysunek 4.13. Na pasku narzędzi Standardowy są przyciski wycinania, kopiowania i wklejania. Jeśli wytniesz nie to, co trzeba, skorzystaj z przycisków cofania i przywracania

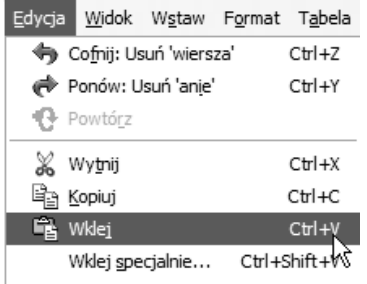

Rysunek 4.14. Polecenia wycinania, kopiowania i wklejania oraz polecenia Cofnij i Ponów są dostępne w menu Edycja okna OpenOffice.ux.pl

Aby wyciąć fragment tekstu, korzystając z menu kontekstowego:

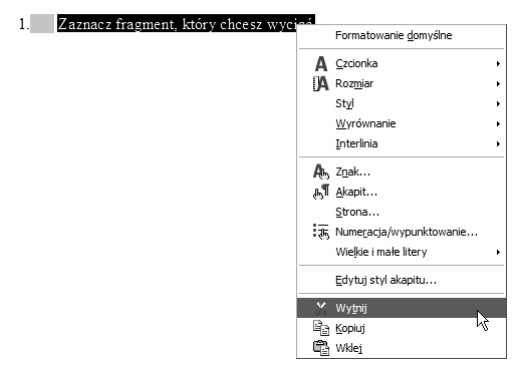

Rysunek 4.15. Operacja wycinania może być wykonana przy użyciu menu kontekstowego

### Wycinanie, kopiowanie i wklejanie

Te trzy operacje to klasyka, która nie wymaga chyba drobiazgowego instruktażu. Na wstępie krótkie przypomnienie: operacja wycinania powoduje usunięcie obiektu z danego ulokowania i umieszczenie go w schowku, skąd można go później pobrać; kopiowanie działa podobnie, lecz obiekt nie jest usuwany z oryginalnego ulokowania; wklejanie to wstawianie zawartości schowka w wybranym miejscu dokumentu.

Na pasku narzędzi Standardowy znajdziesz przyciski, które służą do wykonywania operacji wycinania, kopiowania i wklejania (rysunek 4.13). Obok nich, chyba nie przez przypadek, są użyteczne przyciski cofania i ponawiania operacji, Cofnij i Przywróć.

#### Wskazówka

■ Polecenia: Wytnij, Kopiuj, Wklej oraz Cofnij i Ponów znajdziesz także w menu Edycja okna OpenOffice.ux.pl (rysunek 4.14). Obok nich umieszczone są skróty klawiaturowe, którymi polecenia można zastąpić:  $Crl+X$  to skrót wycinania,  $Crl+C$ — kopiowania i  $Crl+V$  — wklejania.

Szybki dostęp do poleceń: Wytnij, Kopiuj i Wklej daje menu kontekstowe.

### Aby wyciąć fragment tekstu, korzystając z menu kontekstowego:

- 1. Zaznacz fragment, który chcesz wyciąć.
- 2. Kliknij w nim prawym przyciskiem myszy i wybierz z menu kontekstowego pozycję Wytnij (rysunek 4.15). Tekst zostanie wycięty z dokumentu i powędruje do schowka. W kolejnym ćwiczeniu zobaczysz, jaki masz z tego pożytek.

### Aby wkleić wycięty fragment:

- 1. Umieść punkt wstawiania w tym miejscu dokumentu, w którym chcesz wstawić wycięty fragment tekstu (lub coś innego, na przykład skopiowany gdzieś obraz).
- 2. Kliknij prawym przyciskiem myszy i wybierz w menu kontekstowym pozycję Wklej.

#### Wskazówka

■ Jeśli chcesz skopiować tekst lub inny element dokumentu, menu kontekstowe także będzie przydatne.

Jeżeli chcesz umieścić w swoim dokumencie tekst skopiowany ze źródła, w którym stosowano inne formatowanie, zapewne przyda Ci się umiejętność wklejania tekstu z pominięciem formatu. Powiedzmy, na przykład, że chcesz umieścić w swoim dokumencie tekst ze strony WWW.

### Aby wkleić skopiowany element, narzucając jednocześnie format:

- 1. Skopiuj do schowka żądaną zawartość ze strony WWW.
- 2. Wybierz w menu *Edycja* okna OpenOffice.ux.pl Writer pozycję Wklej specjalnie. Pozycji tej odpowiada skrót  $Ctrl+Shift+V$  (rysunek 4.16).
- 3. W oknie Wklej specjalnie wybierz format wklejanego elementu — aby pozbyć się formatowania, wybierz pozycję Niesformatowany tekst i kliknij OK (rysunek 4.17).

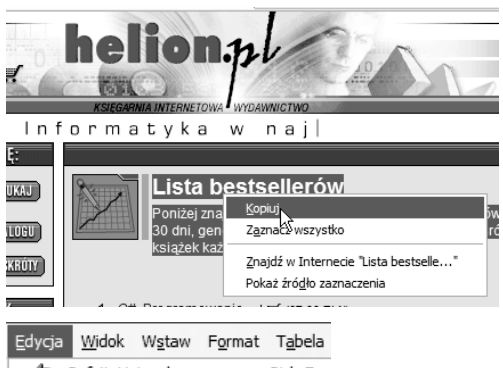

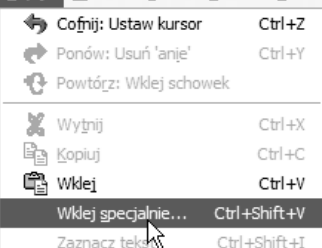

Rysunek 4.16. Skopiuj treść ze strony WWW i w oknie edytora Writer wybierz pozycję Wklej specjalnie

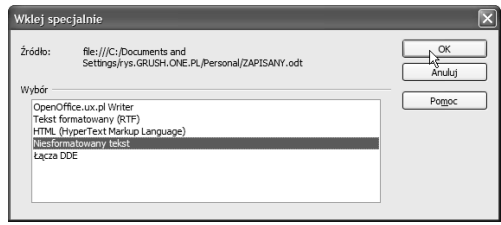

Rysunek 4.17. Wybierz format wklejanego elementu

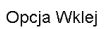

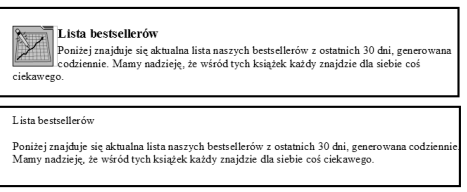

Opcja Wklej specjalnie

Rysunek 4.18. Oto porównanie efektu zastosowania zwykłej opcji Wklej oraz opcji Wklej specjalnie

4. Tekst, który pojawi się w dokumencie, pozbawiony będzie formatowania HTML. Rysunek 4.18 zawiera porównanie efektu zastosowania zwykłej opcji Wklej oraz opcji Wklej specjalnie (w postaci niesformatowanego tekstu).

### Aby skopiować tekst:

1. Zaznacz tekst, który chcesz skopiować i wybierz w menu kontekstowym pozycję Kopiuj lub kliknij przycisk Kopiuj na pasku narzędzi Standardowy. Skopiowany tekst możesz wkleić w innym miejscu dokumentu lub w innym dokumencie.

#### Wskazówki

- Najwygodniejszy sposób kopiowania krótkich fragmentów tekstu to zaznaczenie fragmentu, wciśnięcie klawisza Ctrl i przeciągnięcie myszą kopii w wybrane miejsce. Obok kursora pojawia się znak plus, informujący o przeprowadzaniu operacji kopiowania.
- Jeśli przeciągniesz zaznaczony fragment, nie wciskając klawisza Ctrl, będzie to równoważne wycięciu tekstu z poprzedniego ulokowania i wklejeniu go w nowym miejscu.

### Zapisywanie dokumentu

Gdy dokument jest zapisywany po raz pierwszy, musisz nadać mu nazwę i wybrać folder, w którym plik ten zostanie umieszczony. Przy ponownym zapisywaniu Writer korzysta z nadanej nazwy i wskazanego umiejscowienia pliku, nie męcząc Cię pytaniami.

Dokument, w którym wprowadzono zmiany i nie zapisano ich jeszcze, jest oznaczany na pasku stanu gwiazdką  $\boxed{\ast}$ .

### Aby zapisać dokument po raz pierwszy:

- 1. Kliknij na pasku narzędzi Standardowy przycisk Zapisz **...** Pojawi się znane Ci okno dialogowe Zapisywanie jako.
- 2. Korzystając z przycisków nawigacji, znajdź folder docelowy. W polu Nazwa pliku wpisz nazwę dokumentu i kliknij przycisk Zapisz (rysunek 4.19).

### Wskazówki

- Z listy Zapisz jako typ możesz wybrać format pliku inny niż domyślny. Jeśli chcesz wymiennie korzystać z edytorów Word i Writer, wybierz któryś z formatów Microsoft Word lub format RTF.
- Aby zapisać plik, możesz korzystać z polecenia Zapisz w menu Plik lub zastosować skrót Ctrl+S.
- Dokument powinien być często zapisywany, abyś nie utracił efektów własnej pracy, jeśli zdarzy się coś, co zakłóci pracę programu lub komputera. Używaj skrótu klawiaturowego Ctrl+S oraz przycisku Zapisz  $\Box$  na pasku Standardowy — to szybkie i mało kłopotliwe metody, dzięki którym możesz zminimalizować ewentualne straty danych.
- Przycisk Zapisz nie będzie aktywny, a reprezentująca go ikona będzie szara . jeśli w dokumencie nie wprowadzono żadnych zmian od ostatniego zapisania pliku.

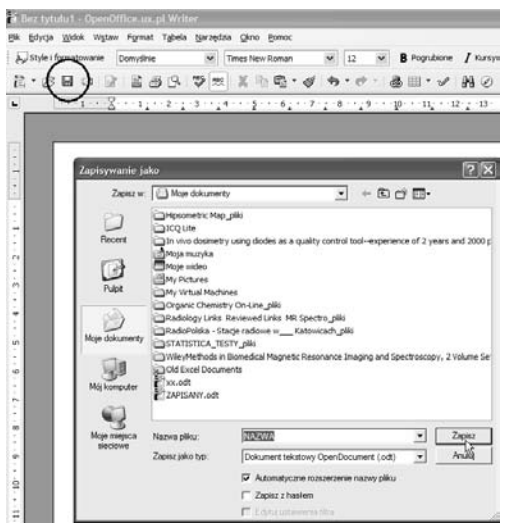

Rysunek 4.19. Kliknij przycisk Zapisywanie dokumentu (ten oznaczony ikoną dyskietki) i w oknie Zapisywanie jako podaj nazwę pliku oraz kliknij przycisk Zapisz

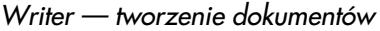

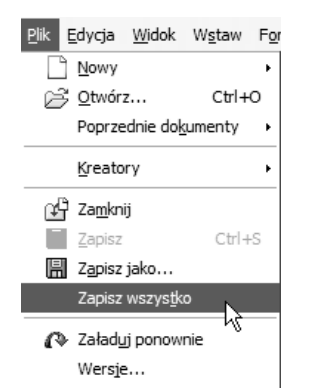

Rysunek 4.20. Wybierz w menu Plik pozycję Zapisz wszystko, aby zapisać kolejno wszystkie otwarte dokumenty tekstowe

Może się zdarzyć, że przyjdzie Ci pracować z kilkoma otwartymi plikami jednocześnie. Czy wtedy konieczne jest przełączanie się do poszczególnych dokumentów, aby je zapisać? Nie, można to zrobić jednym poleceniem.

### Aby zapisać jednocześnie wszystkie otwarte dokumenty:

- 1. W menu Plik wybierz pozycję Zapisz wszystko (rysunek 4.20).
- 2. Wszystkie zmodyfikowane dokumenty zostaną zapisane, a dla tych, których jeszcze nie zapisałeś, pojawią się okna Zapisywanie jako.

Zapisywanie dokumentu pod inną nazwą to częsty sposób tworzenia kopii, na bazie której opracowany zostanie kolejny dokument. Umiejętność ta może więc być przydatna w przypadku pracy z podobnymi dokumentami. Musisz więc dokument potraktować jako jeszcze nie zapisywany i skorzystać z polecenia Zapisz jako.

### Aby zapisać dokument pod inną nazwą:

1. Wybierz w menu Plik pozycję Zapisz jako i w oknie Zapisywanie jako zastąp dotychczasową nazwę pliku nową nazwą, wpisując ją w polu Nazwa pliku. W ten sposób powstanie kopia dokumentu o innej nazwie.

OpenOffice.ux.pl 2.0 daje możliwość zdefiniowania haseł, które będą ograniczać dostęp do dokumentów niepowołanym osobom.

### Aby zabezpieczyć zapisywany dokument hasłem:

- 1. Wybierz w menu Plik pozycję Zapisz jako i w oknie Zapisywanie jako podaj nazwę pliku, a następnie zaznacz pole wyboru Zapisz z hasłem i kliknij przycisk Zapisz (rysunek 4.21).
- 2. Pojawi się okno Wprowadź hasło. Wpisz hasło w polu Hasło i potwierdź je w polu poniżej, a następnie kliknij OK (rysunek 4.22).
- 3. Próba otwarcia dokumentu zabezpieczonego hasłem spowoduje wyświetlenie okna Wprowadź hasło główne. Wpisz hasło i naciśnij przycisk OK, aby uzyskać dostęp do dokumentu (rysunek 4.23).

#### Wskazówka

■ Hasło dostępu do dokumentu musi mieć przynajmniej pięć znaków.

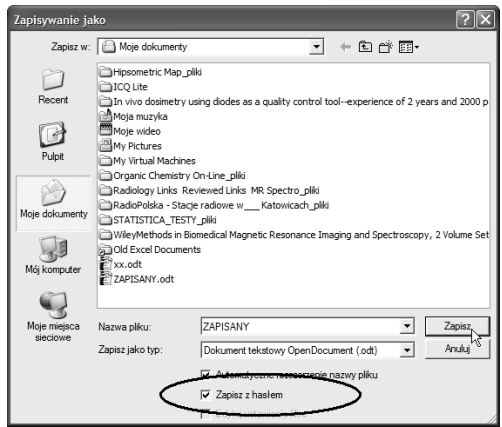

Rysunek 4.21. Aby zabezpieczyć zapisywany dokument hasłem, w oknie Zapisywanie jako zaznacz pole wyboru Zapisz z hasłem

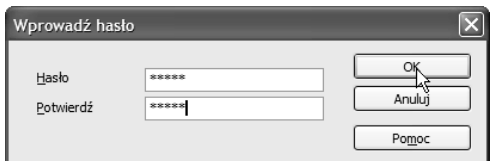

Rysunek 4.22. Zdefiniuj hasło i potwierdź je

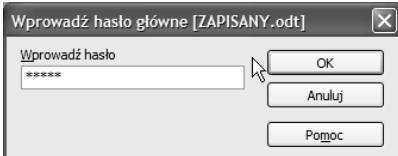

Rysunek 4.23. Aby otworzyć dokument, wprowadź hasło i kliknij OK

### Eksportowanie dokumentu do formatu PDF

Pomysł formatu PDF — Portable Document Format, narodził się w 1993 roku w firmie Adobe. PDF stanowi zmodyfikowaną wersję formatu PostScript. Specyfikacja PDF została upubliczniona, dlatego format ten może być obsługiwany przez różne narzędzia, na różnych platformach systemowych.

Czytniki formatu PDF — program Acrobat Reader — są udostępniane za darmo przez firmę Adobe na wszystkie liczące się platformy sprzętowo- -programowe, natomiast oprogramowanie tej firmy służące do modyfikowania tych plików jest płatne.

Format PDF zachowuje na ekranie i wydruku wierny obraz składu tekstu, co sprawia, że elektroniczny dokument PDF, osiągalny przez sieć, zastępuje dystrybucję papierowych broszur, dokumentacji i publikacji, zwłaszcza takich, gdzie ważna jest oryginalna typografia, wierność formy i bezpieczeństwo. Możliwości przetwarzania jego treści, manipulowania nią dla innych potrzeb, są jednak ograniczone, dlatego technologia ta należy raczej do dziedziny komputerowej dystrybucji niż wymiany informacji.

Format PDF jest atrakcyjnym rozwiązaniem dla firm udostępniających w Internecie katalogi swoich produktów oraz wszędzie tam, gdzie ważne jest, aby elektronicznie zaprezentowany dokument nie był modyfikowany.

Dotychczas dojście do technologii PDF było ograniczone ze względu na niewielką dostępność oprogramowania, które umożliwiało zapis plików w tym formacie (istnieje co prawda szereg aplikacji darmowych, które w różnym stopniu i z różnym skutkiem mogą wyświetlać, tworzyć i modyfikować pliki w tym formacie — najbardziej znanym pakietem jest Ghostscript). I oto także OpenOffice.ux.pl daje możliwość eksportu plików do formatu PDF.

### Aby wyeksportować dokument do formatu PDF:

- 1. Utwórz lub otwórz dokument, który chcesz zapisać w formacie PDF.
- 2. Kliknij na pasku narzędzi Standardowy przycisk *Eksportuj bezpośrednio jako PDF* lub wybierz w menu Plik pozycję Eksportuj jako PDF — te dwie drogi nie są całkowicie równoważne, bowiem w przypadku korzystania z polecenia w menu Plik masz możliwość wprowadzenia dodatkowych ustawień, na przykład możesz określić zakres eksportowanych stron czy też ustawienia kompresji grafiki.
- **3.** W oknie *Eksportuj* wpisz w polu *Nazwa pliku* nazwę pliku i kliknij przycisk Zapisz (rysunek 4.24). Nie musisz pamiętać o wybraniu formatu pliku — jest on już poprawnie ustawiony.
- 4. Jeśli skorzystałeś z polecenia Eksportuj jako PDF w menu Plik, pojawi się okno Opcje PDF. Skonfiguruj ustawienia i kliknij przycisk Eksportuj (rysunek 4.25).
- 5. Plik zostanie wyeksportowany do formatu PDF. Aby go odczytać, kliknij dwukrotnie ikonę pliku w oknie Mój komputer. Uruchomi się program Acrobat Reader i wyświetli Twój dokument PDF (rysunek 4.26).

Rysunek 4.26. Kliknij dwukrotnie ikonę pliku PDF, który zawiera Twój wyeksportowany dokument. Otworzy się stowarzyszona z formatem PDF aplikacja Acrobat Reader, a w niej wyświetlony zostanie dokument. W ten oto sposób możesz tworzyć własne archiwum dokumentów PDF

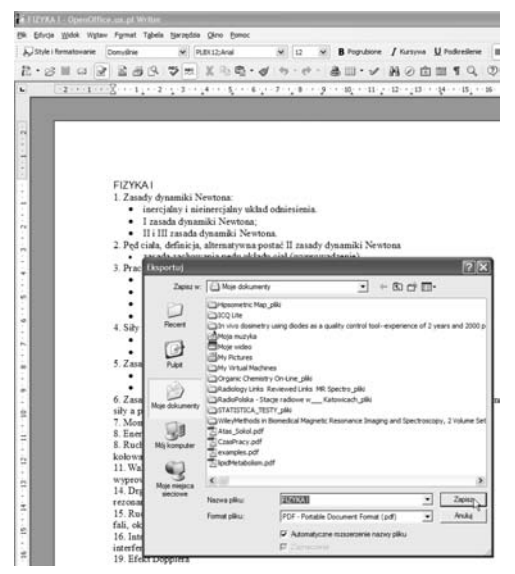

Rysunek 4.24. W oknie Eksportuj podaj nazwę pliku eksportowanego do formatu PDF i kliknij Zapisz

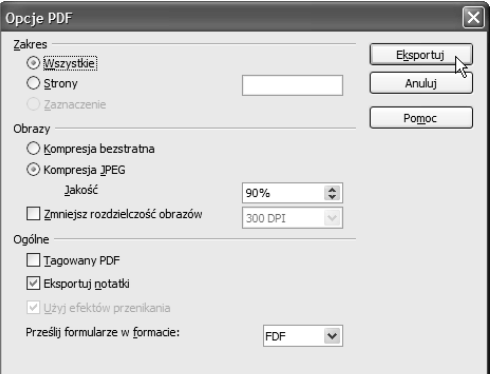

Rysunek 4.25. Jeśli wybrałeś opcję eksportu z poziomu menu Plik, pojawi się okno Opcje PDF

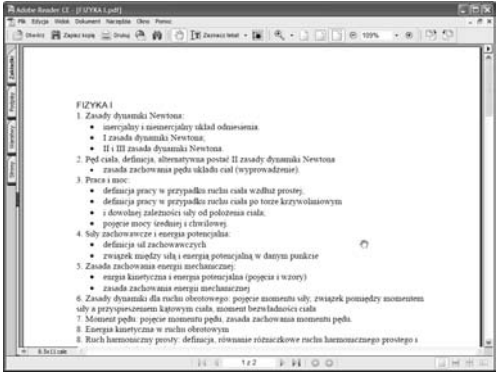

#### Writer — tworzenie dokumentów

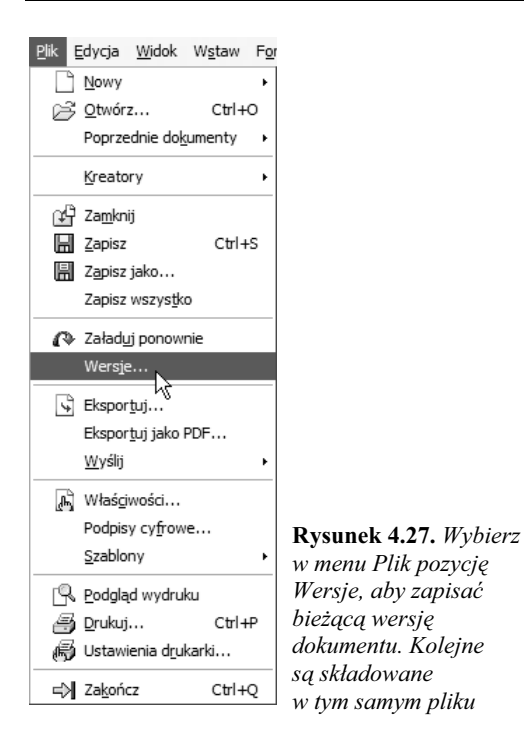

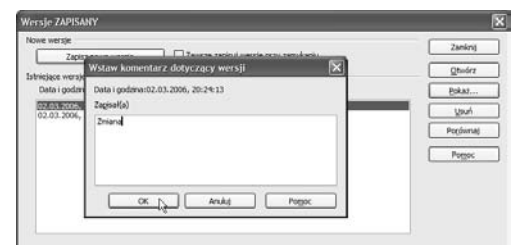

Rysunek 4.28. Okno Wersje daje dostęp kolejnych wersji dokumentu. Kliknij przycisk Zapisz nową wersję, a następnie skomentuj krótko zmiany w oknie Wstaw komentarz dotyczący wersji

### Zapisywanie i porównywanie wersji dokumentu

Menu Plik zawiera polecenie Wersje, które pozwala na zapisanie kilku wersji dokumentu w tym samym pliku.

Opcja ta jest wygodna, gdy nad tym samym tekstem pracuje kilka osób lub gdy dokument jest opracowywany w wielu wariantach. Zapisanie dokumentu w postaci wersji ułatwia przeglądanie wprowadzonych zmian — są one wyróżniane kolorami. Funkcja przeglądania identyfikuje też autorów zmian. Podczas ostatecznej edycji dokumentu istnieje możliwość obejrzenia każdej zmiany i zdecydowania, czy powinna ona być zaakceptowana czy odrzucona.

#### Wskazówka

■ Dokument, w którym chcesz skorzystać z możliwości, jakie daje zapis wersji, musi zostać najpierw zapisany w sposób tradycyjny.

### Aby zapisać wersję dokumentu:

- 1. Wybierz w menu Plik pozycję Wersje (rysunek 4.27).
- 2. W oknie Wersje kliknij przycisk Zapisz nową wersję, a następnie wpisz w oknie Wstaw komentarz dotyczący wersji swój komentarz odnośnie wprowadzonych w dokumencie zmian i naciśnij przycisk OK (rysunek 4.28). Wpis dotyczący wersji pojawi się w oknie Wersje opatrzony datą, godziną, Twoim komentarzem i nazwą użytkownika.
- 3. Kliknij w oknie Wersje przycisk Zamknij, aby zamknąć okno Wersje. Zamknij dokument.

Do czego mogą być przydatne wersje? Przede wszystkim pozwalają porównywać różne postaci dokumentu, co z kolei daje możliwość wybrania tego, co najlepsze. Zapisywanie ich to także szansa na powrót do wersji pierwotnej, jeśli dokonane zmiany nie były najszczęśliwsze.

### Aby porównać wersje dokumentu:

- 1. Otwórz dokument, którego wersje chcesz porównać.
- 2. Wskaż w oknie *Wersje* tę, z którą chcesz porównać dokument — zaznacz ją na liście Istniejące wersje i kliknij przycisk Otwórz (rysunek 4.29).
- 3. Przejdź do właściwego dokumentu i ponownie otwórz okno Wersje, zaznacz na liście Istniejące wersje otwartą wersję dokumentu i kliknij przycisk Porównaj. W dokumencie zaznaczone zostaną wszystkie różnice między oboma wersjami dokumentu. Zaakceptuj je lub odrzuć, korzystając z przycisków okna Akceptuj lub odrzuć zmiany, w które automatycznie przekształci się okno Wersje (rysunek 4.30).

### Wskazówki

- Porównanie dokumentów można przeprowadzić, korzystając z polecenia Porównaj dokumenty w menu Edycja.
- Możesz zaznaczyć w oknie Wersje pole wyboru Zawsze zapisuj wersję przy zamykaniu. Wówczas nie będziesz musiał pamiętać o zapisaniu wersji, bowiem OpenOffice.ux.pl zrobi to automatycznie, gdy zamkniesz dokument. Korzystając z tej opcji, niestety tracisz możliwość dołączenia swojego komentarza.
- Aby otworzyć daną wersję dokumentu do edycji, otwórz okno Wersje i kliknij dwukrotnie wpis dla wersji, która Cię interesuje, lub zaznacz wpis i naciśnij przycisk Otwórz.
- Wersję dokumentu możesz otworzyć do edycji w taki sam sposób, jak zwykły dokument (patrz następny podrozdział). Znajdź w oknie Otwieranie dokument zapisany w kilku wersjach, rozwiń listę Wersja i wskaż na niej tę, która Cię interesuje, a następnie kliknij przycisk Otwórz (rysunek 4.31).

| Nowe werste                                                                                                    |            |                                                                                                    | Zonkrit       |  |
|----------------------------------------------------------------------------------------------------|------------|----------------------------------------------------------------------------------------------------|---------------|--|
| Zapisz nową wersję<br>Istriciace wersle                                                                                                    |            | Zawsze zapisuj wersję przy zamykaniu                                                                   |               |  |
|                                                                                                    |            |                                                                                                    | <b>Obvorz</b> |  |
| Data i godzina                                                                                                    | Zapisal(a) | Komentarze                                                                                             | Pokaż         |  |
| 02.03.2006. 19:34:43<br>02.03.2006, 19:35:18<br>02.03.2006, 20:29:03<br>02.03.2006, 20:32:21<br>02.03.2006, 20:38:46<br>02.03.2006, 20:41:00<br>02.03.2006. 20:42:40 |            | AA<br>AB.<br>Zmiana waznejsza od dokumentu<br>Nowa zniana<br>WER <sub>34</sub><br>WYBITINA<br>ostattia | Usun          |  |
|                                                                                                    |            |                                                                                                    | Pordeimas     |  |
|                                                                                                    |            |                                                                                                    | Pompe         |  |
|                                                                                                    |            | 9328 V.V                                                                                               |               |  |
|                                                                                                    |            |                                                                                                    |               |  |
|                                                                                                    |            |                                                                                                    |               |  |

Rysunek 4.29. W oknie Wersje możesz wybrać wersję, względem której chcesz porównać zmiany

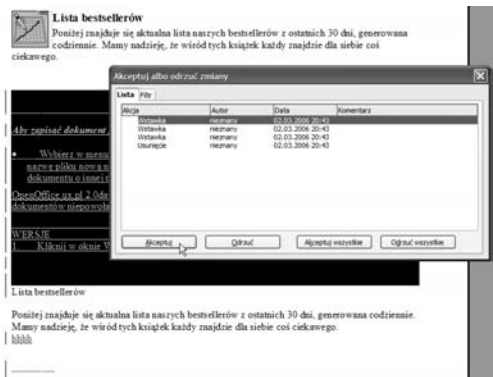

Rysunek 4.30. Zaakceptuj lub odrzuć zmiany

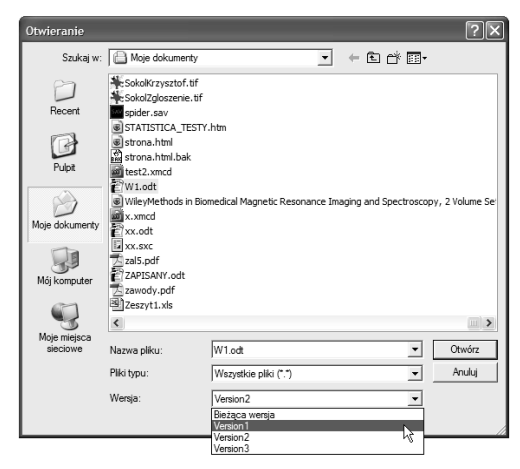

Rysunek 4.31. Możesz wybrać wersję do edycji, tak jak zwykły dokument

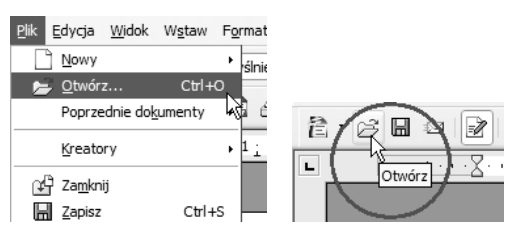

Rysunek 4.32. Aby otworzyć plik, wybierz w menu Plik pozycję Otwórz lub kliknij przycisk Otwórz

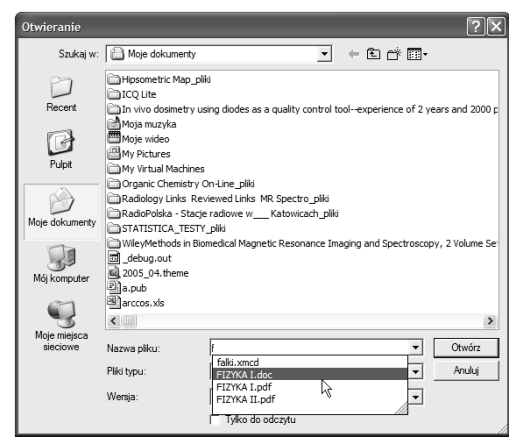

Rysunek 4.33. Wpisz w polu Nazwa pliku okna Otwieranie pierwszą literę, a wyświetlona zostanie lista zasobów, których nazwa zaczyna się od tej litery: będą tu zarówno dyski, jak i pliki

### Otwieranie dokumentu

Aby otworzyć istniejący dokument tekstowy, nie musisz korzystać z aktywnego okna edytora Writer. Tak jak w przypadku plików edytora Word, także pliki edytora OpenOffice.ux.pl Writer oraz pliki skojarzone z tym edytorem uruchomią się w oknie OpenOffice.ux.pl Writer, gdy klikniesz dwukrotnie ich nazwę w dowolnym folderze.

Przyjrzyjmy się metodom otwierania dokumentów właściwym dla programu OpenOffice.ux.pl.

### Aby otworzyć dokument tekstowy:

- **1.** Wybierz w menu *Plik* programu OpenOffice.ux.pl Writer polecenie Otwórz lub kliknij przycisk Otwórz na pasku narzędzi Standardowy (rysunek 4.32).
- 2. Wyświetlone zostanie okno dialogowe Otwieranie. Odszukaj w nim plik, który chcesz otworzyć, i naciśnij przycisk Otwórz. Plik zostanie otwarty i pojawi się jako nowe zadanie.

### Wskazówki

- Okno dialogowe Otwieranie możesz otworzyć, korzystając ze skrótu klawiaturowego  $Crl+O$ .
- Aby szybko przemieścić się do pliku, który chcesz otworzyć, wpisz w polu Nazwa pliku okna Otwieranie pierwszą literę nazwy (rysunek 4.33). Pojawi się lista wszystkich zasobów, których nazwa zaczyna się od tej litery.

Jeśli chcesz otworzyć dokument, nad którym niedawno pracowałeś, nie musisz przedzierać się przez stosy folderów w oknie Otwieranie w poszukiwaniu swojego pliku. Writer przechowuje listę ostatnio używanych przez Ciebie dokumentów i udostępnia Ci ją w prosty sposób.

### Aby otworzyć dokument ostatnio opracowywany:

1. Otwórz menu Plik, wskaż w nim pozycję Poprzednie dokumenty i wybierz z listy dokument, nad którym chcesz ponownie pracować (rysunek 4.34).

### Importowanie dokumentu edytora Word

Edytor Writer pakietu OpenOffice.ux.pl radzi sobie całkiem dobrze z dokumentami edytora Word, które zawierają rysunki, tabele i całą masę formatowania.

### Aby otworzyć w oknie programu OpenOffice.ux.pl dokument edytora Microsoft Word:

- 1. Wybierz w menu Plik programu OpenOffice.ux.pl Writer polecenie Otwórz lub kliknij przycisk Otwórz na pasku narzędzi Standardowy.
- **2.** W oknie *Otwieranie* odszukaj plik edytora Word. Jeśli nie możesz go znaleźć, sprawdź, czy z listy Pliki typu wybrany został typ Dokumenty tekstowe lub typ Wszystkie pliki (\*.\*).
- 3. Kliknij przycisk Otwórz. Dokument .doc zostanie wyświetlony w oknie edytora Writer (rysunek 4.35).

### Wskazówka

■ W nowej wersji programu OpenOffice.ux.pl poprawiono filtry konwersji dokumentów, dzięki czemu obsługa dokumentów edytora Word jest znacznie lepsza niż we wcześniejszych wersjach. Jednak jeśli będziesz korzystać zamiennie z obu edytorów, polegaj bardziej na formacie .rtf.

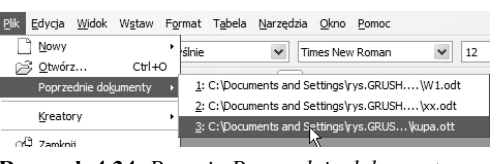

Rysunek 4.34. Pozycja Poprzednie dokumenty w menu Plik ułatwia dostęp do niedawno opracowywanych dokumentów

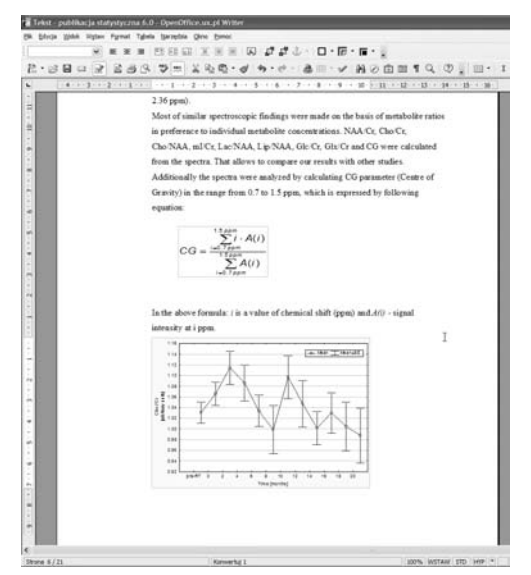

Rysunek 4.35. Oto w oknie edytora Writer dokument edytora Word zawierający złożone formatowanie

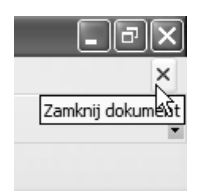

Rysunek 4.36. Aby zamknąć dokument, możesz skorzystać z przycisku w prawym rogu okna dokumentu

| Plik<br>Edycja Widok Wstaw For                      |                         |
|-----------------------------------------------------|-------------------------|
| Nowy<br>Otwórz<br>$Ctr1+O$                          | Przywróć<br>冎           |
| Poprzednie dokumenty                                | Przenieś<br>Rozmiar     |
| Kreatory                                            | Minimalizuj             |
| Zamknij                                             | Maksymalizuj            |
| Μç<br>Zapisz<br>$CtrI + S$<br>ы<br>Zapisz jako<br>H | Zamknij<br>Alt+F4       |
| Zapisz wszystko                                     | Tekst - publikacja sta… |

Rysunek 4.37. Aby zamknąć dokument, możesz skorzystać pozycji Zamknij w menu Plik lub wybrać pozycję Zamknij w menu kontekstowym wywołanym na przycisku zamykanego zadania

| OpenOffice.ux.pl 2.0                                |  |
|-----------------------------------------------------|--|
| Zmodyfikowano dokument "W1".<br>Czy zapisać zmiany? |  |
| Odrzuć<br>Anului                                    |  |

Rysunek 4.38. OpenOffice.ux.pl przypomina o zapisaniu zmian

### Zamykanie dokumentu

### Aby zamknąć bieżący dokument:

- ◆ Wybierz w menu Plik pozycję Zamknij.
- ◆ Kliknij przycisk zamykania okna ×, a jeśli chcesz pozostawić otwarte okno aplikacji, kliknij przycisk zamykania okna bieżącego dokumentu — znajduje się on w prawym górnym rogu okna (rysunek 4.36).
- $\blacklozenge$  Zastosuj skrót  $Alt+F4$ .

#### lub

- Kliknij prawym przyciskiem myszy przycisk zadania, które chcesz zamknąć, i wybierz z menu kontekstowego pozycję Zamknij (rysunek 4.37).

Jeśli wcześniej nie zapisałeś zmian wprowadzonych w dokumencie, zostaniesz o to poproszony (rysunek 4.38). Kliknij przycisk Zapisz, aby zapisać zmiany, przycisk Odrzuć, aby zamknąć okno dokumentu bez zapisywania zmian, lub przycisk Anuluj, aby powrócić do edycji dokumentu.

### Kończenie pracy z programem

Gdy zapisałeś dokument, możesz zakończyć pracę programu.

### Aby zamknąć program OpenOffice.ux.pl:

- ◆ Wybierz w menu Plik pozycję Zakończ (rysunek 4.39).
- $\blacklozenge$  Zastosuj skrót Ctrl+Q.

lub

 $\blacklozenge$  Kliknij przycisk zamykania okna  $\times$  we wszystkich otwartych oknach programu. Przycisk ten znajduje się w prawym górnym rogu okna.

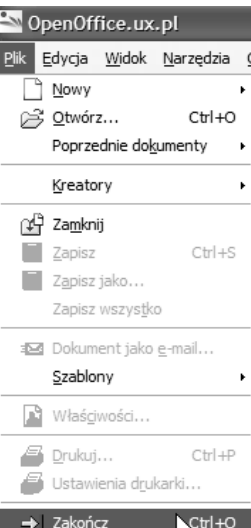

#### Rysunek 4.39.

Aby zakończyć działanie programu OpenOffice.ux.pl, wybierz w menu Plik pozycję Zakończ